## **Modbus Master Tool** 快速上手 **(PC** 版**)**

步驟 1. 在[File]選單中點選[Open]開啟模組清單,載入組態檔案。模組清單位於程式 執行資料夾中的 Configuration File 檔案夾。

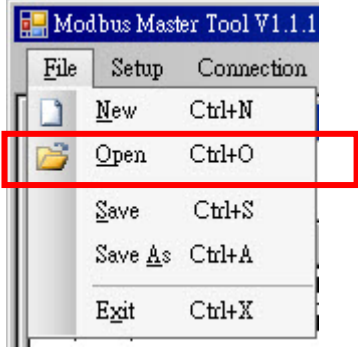

步驟 2. 選擇欲開啟的模組,並輸入 slave ID (預設值為 1)後,點選[Open]開啟組態檔 案。若在此找不到需要的模組,請到步驟1點選[New]建立一個新的組態檔案。

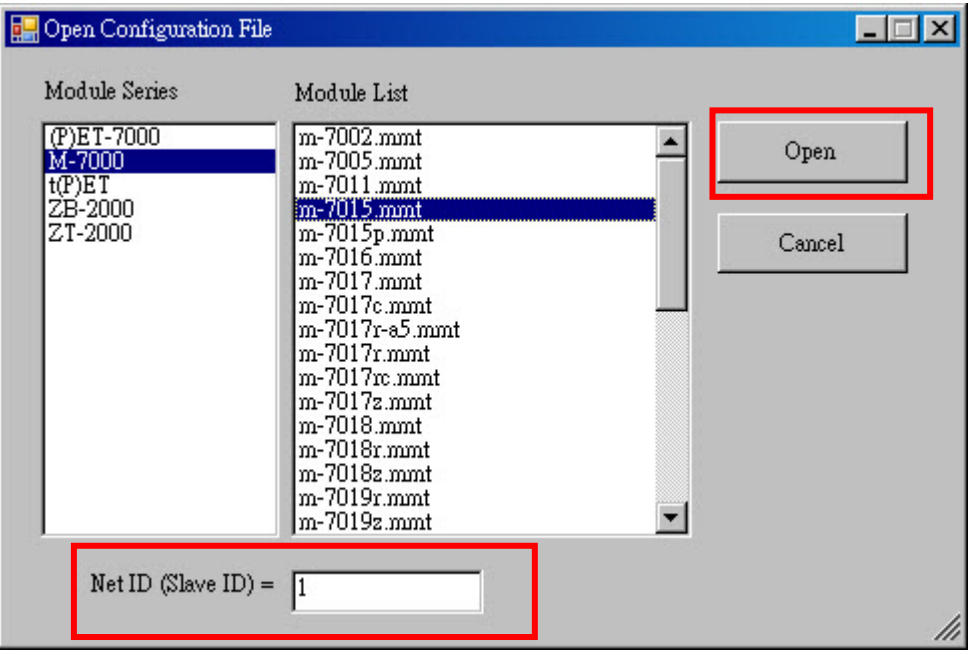

步驟 3. 若裝置的規則設定需要更改,在[Setup]選單中選擇[Definition]並設定好參數後 按[OK]按鈕。

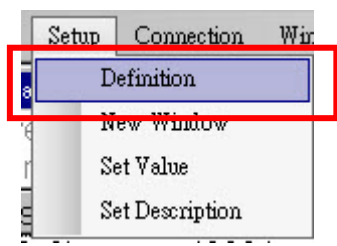

注意: 若選取[Clear All Descriptions]選項,則該裝置的視窗中所有的 Description 會被 清除。

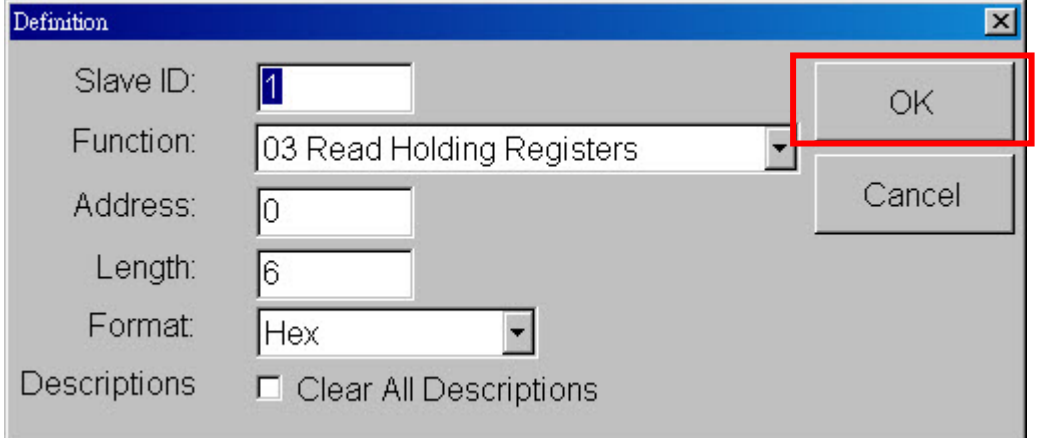

步驟 4. 建立 TCP 連線。

- 4.1 在[Connection]選單中選擇[Connect]連線。
- 4.2 在[Interface]選單中選擇用[TCP/IP]方式連線。
- 4.3 設定連線參數。
- 4.4 點選[OK]開始連線擷取資料。

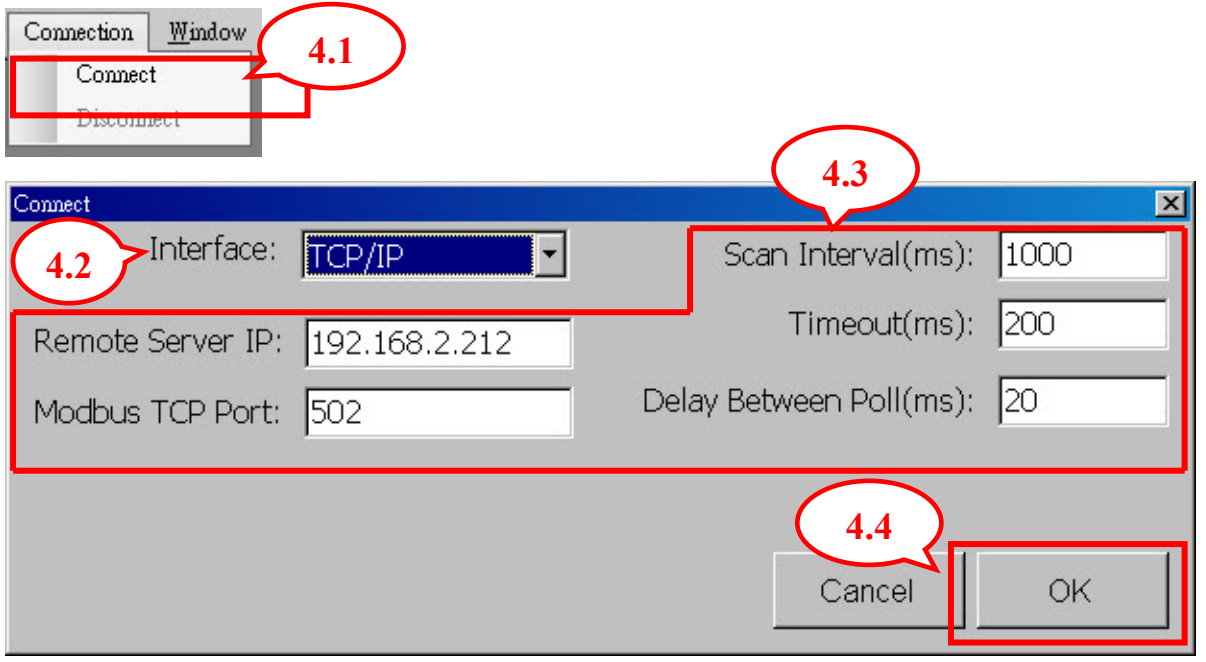

Copyright © 2010 ICP DAS Co., Ltd. All Rights Reserved. E-mail: service@icpdas.com

步驟 5. 建立 Serial Port 連線。

- 5.1 在[Connection]選單中選擇[Connect]連線。
- 5.2 在[Interface]選單中選擇用[COM]方式連線
- 5.3 設定連線參數。
- 5.4 點選[OK]開始連線擷取資料。

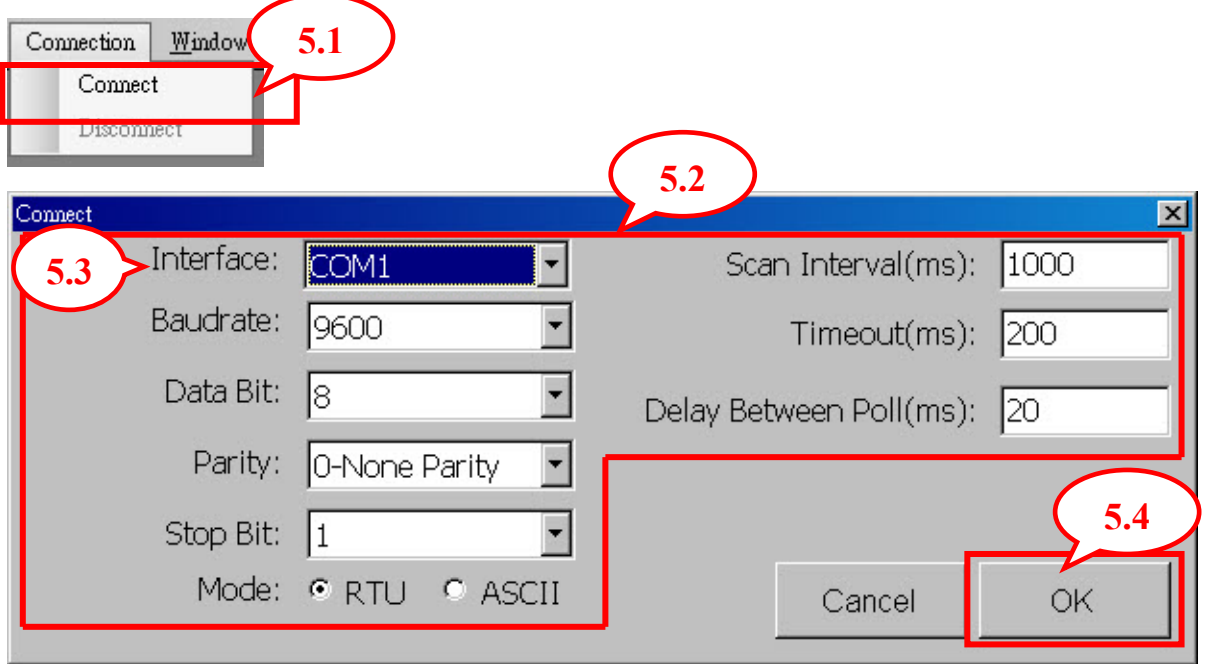

步驟 6.更改[Holding Register]和[Coil Status]的數值。

- 6.1 選擇要更改的位址。
- 6.2 在[Setup]選單中選擇[Set Value]。
- 6.3 填入欲更改的數值,按[OK]後即可寫入。

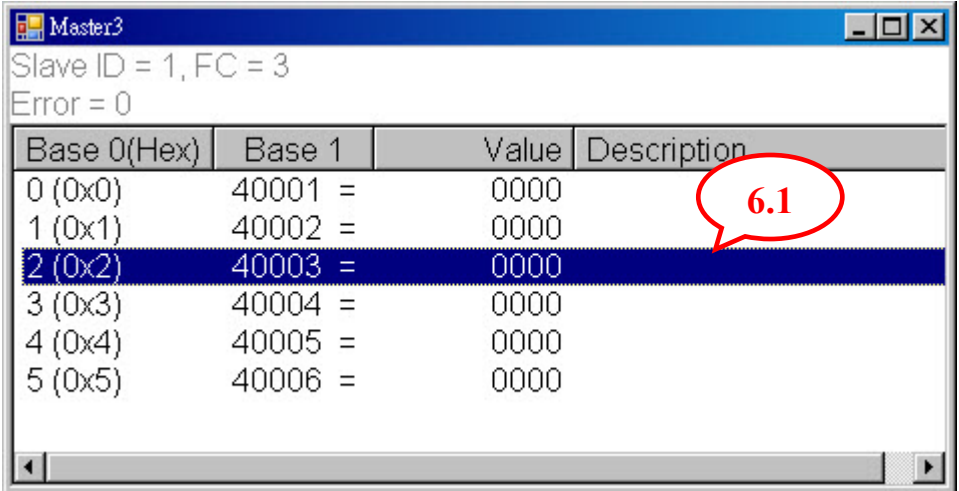

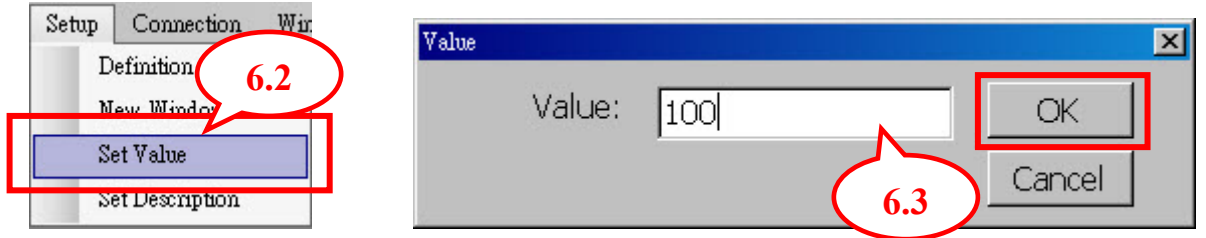

步驟 7. 儲存組態設定檔案或另存新檔。

7.1 在[File]選單中選擇[Save]儲存組態設定到目前的檔案。

7.2 在[File]選單中選擇[Save As],選擇欲儲存的位置及輸入檔名後即可將組態設定 另存新檔。

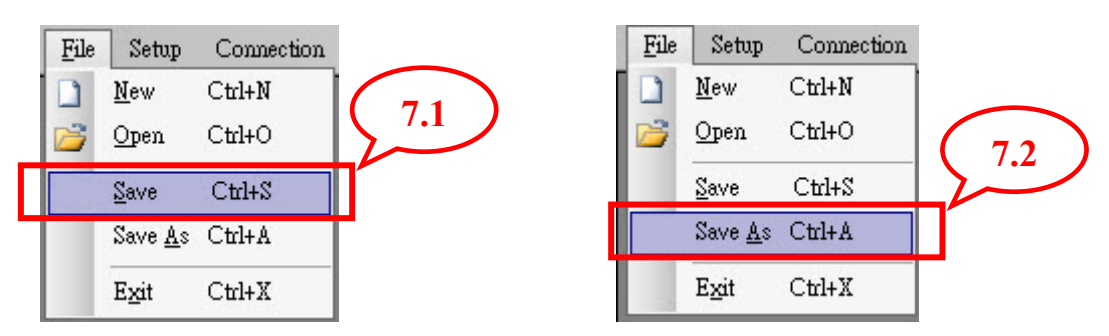